# 徐州医学院

# 临床医学硕士专业学位研究生

培养管理系统

带教老师

使用说明书

# 带教老师角色

#### 带教老师登陆系统:

打开徐州医学院研究生院主页 <http://yjs.xzmc.edu.cn/>

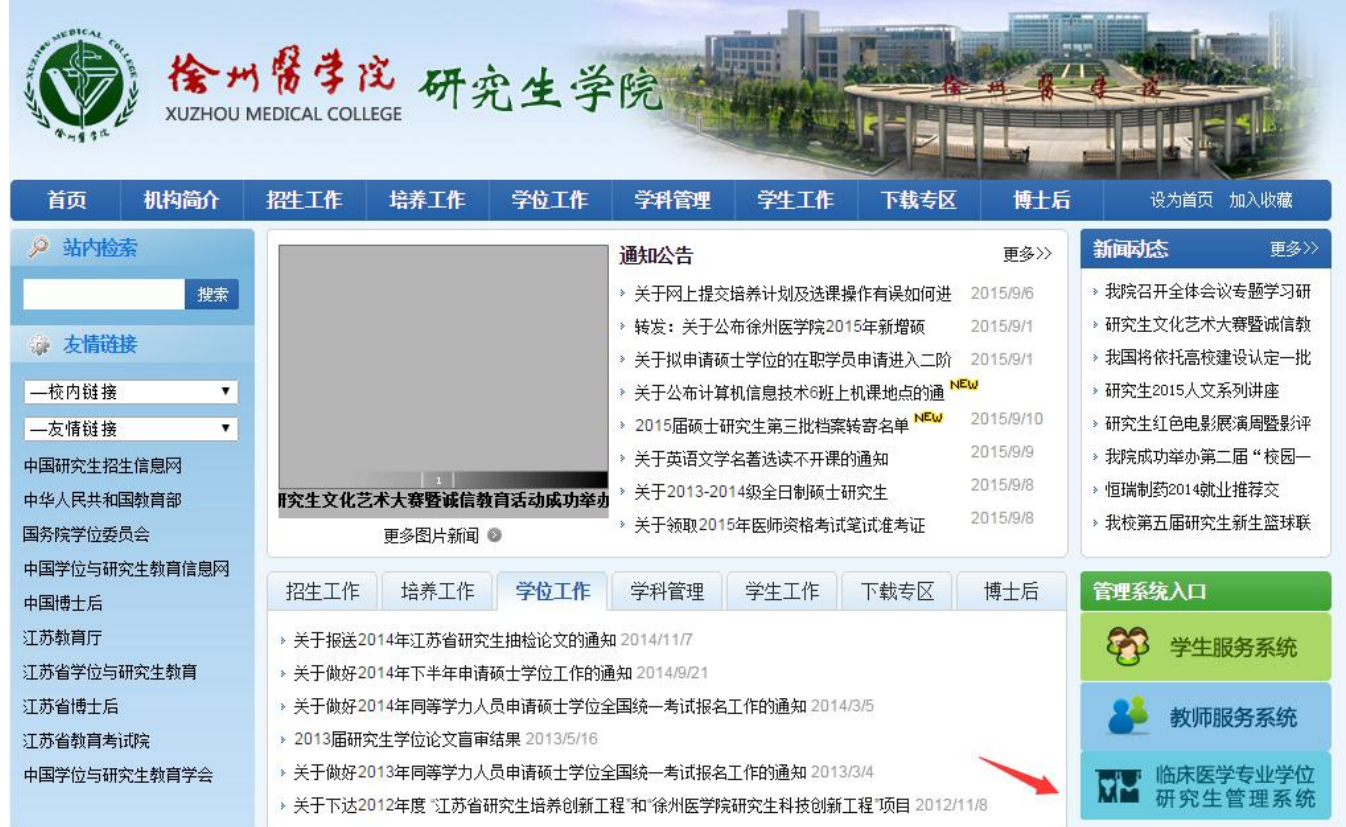

选择右下角"临床医学专业学位研究生管理系统"。

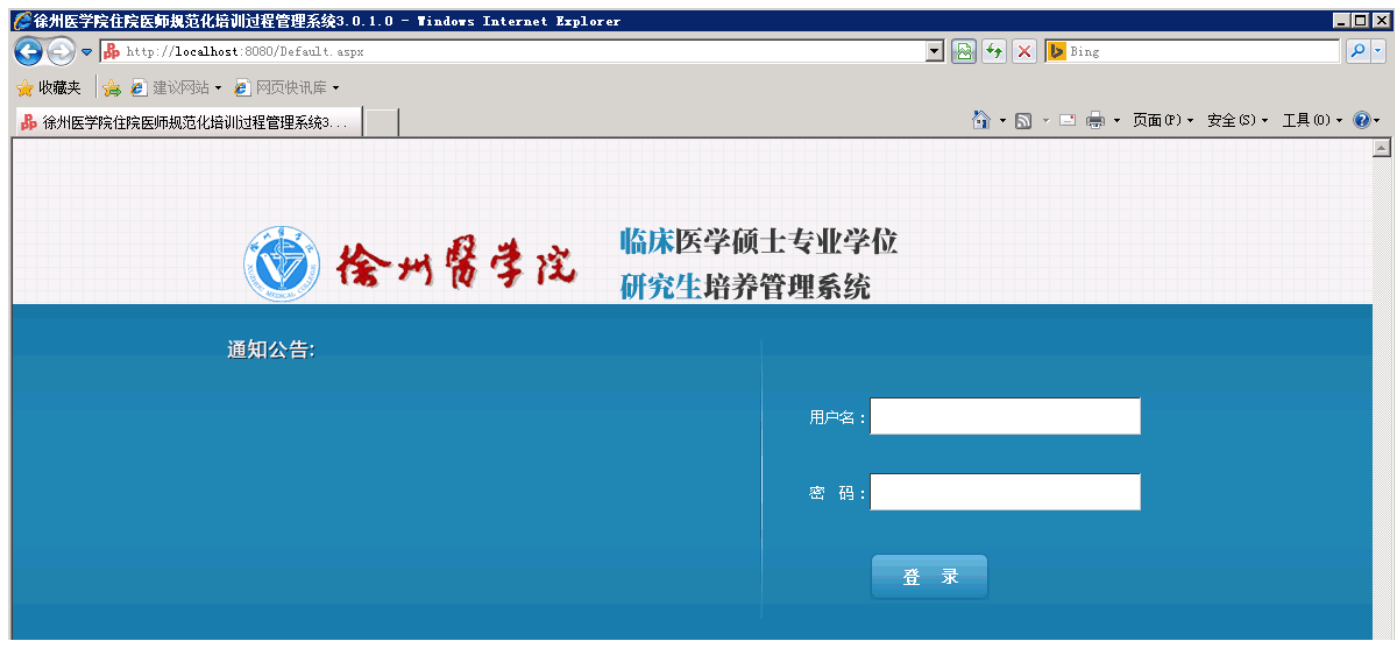

打开系统登陆页面,输入带教老师的账号和密码,点击用户登录。

# **1**、待办事宜

带教老师登陆后可以看到当前待办事项

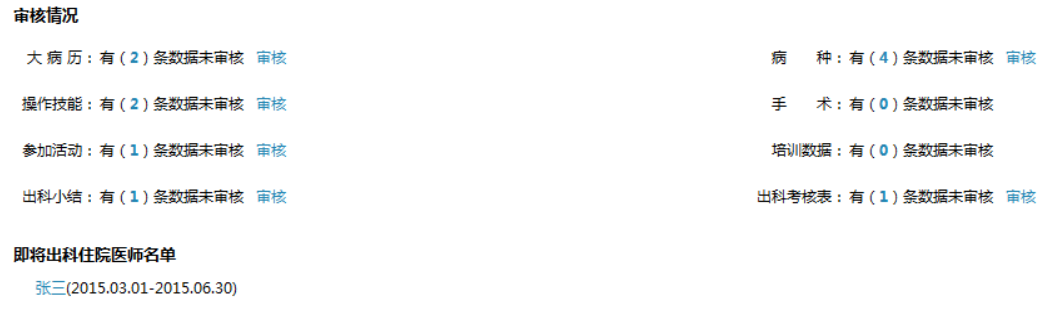

蓝名 表示该住院医师有待审核数据,点击审核;

## **1.1** 数据审核

点击 <sup>审核</sup> 按钮, 可以对研究生提交的数据进行审核操作。

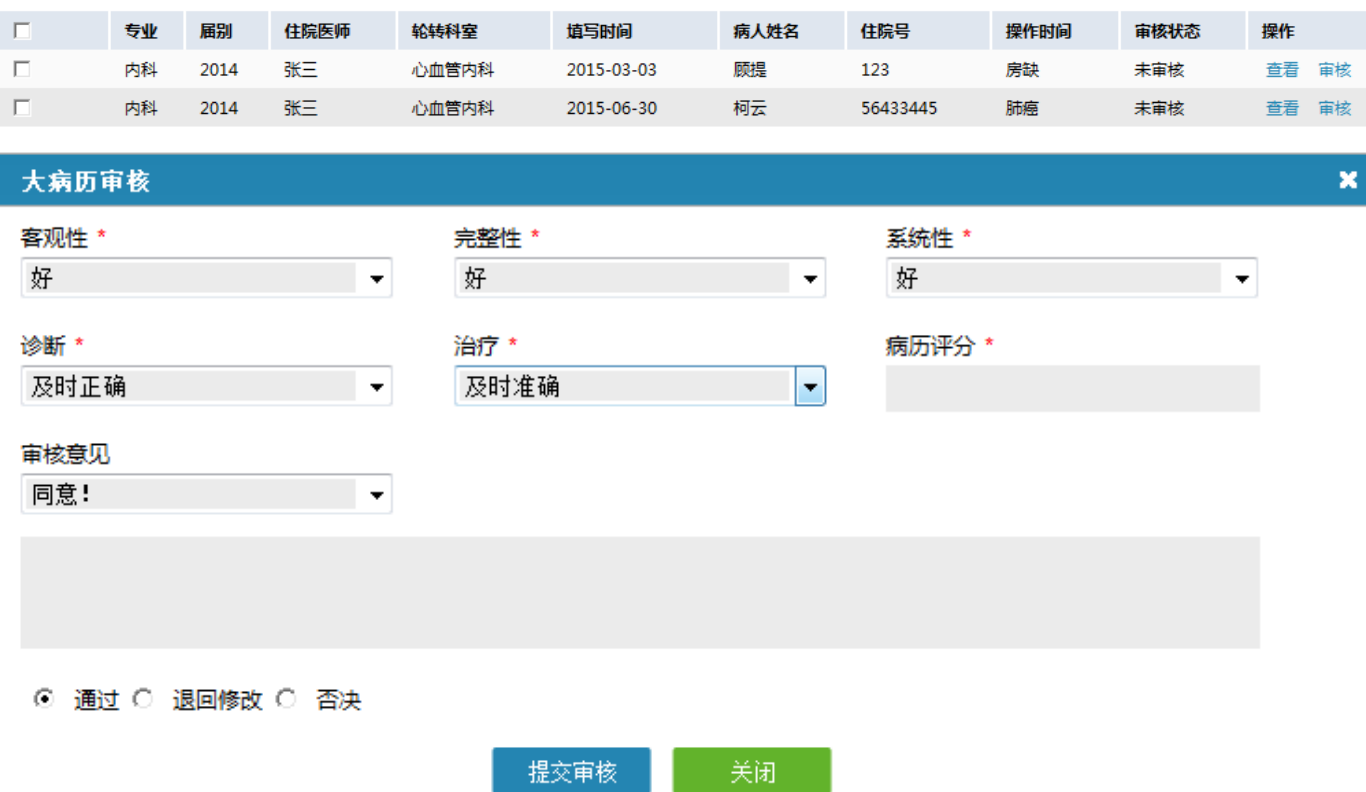

## **1.2** 培训状态

在登陆首页面上还显示即将入科、在培和出科研究生信息。

#### 正在轮转住院医师名单

吴亦凡(2015.06.01-2015.09.12)

#### 即将出科住院医师名单

张三(2015.03.01-2015.06.30)

吴亦凡(2015.06.01-2015.09.12)

## **2**、培训信息查询

该模块包含功能: 登记统计报表、登记数据明细、申述查询、出科情况查询、轮转计划查询、出科考核查询。

#### **2.1** 培训信息查询 **>>>** 登记统计报表

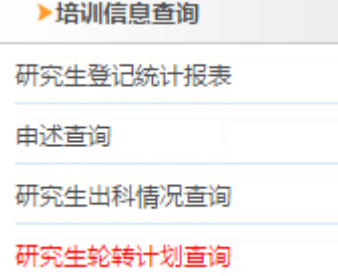

进入带教老师页面后,点击左边导航栏的"培训信息查询"——"研究生登记统计报表"。

#### **2.1.1** 登记统计报表 **>>>** 大病历

在右边的功能栏中点击"大病历"

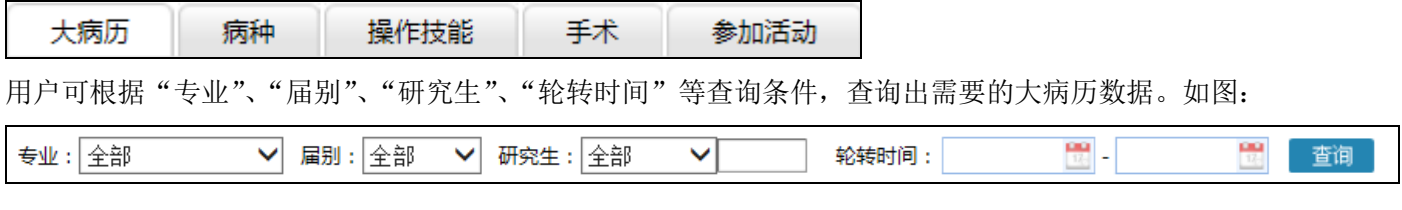

- 查询 操作按钮:

在列表中显示大病历的详细信息。点击列表最后一栏的"详细"按钮,可查看具体大病历的详细信息,并可以导出 被查询病例的详细信息。如图:

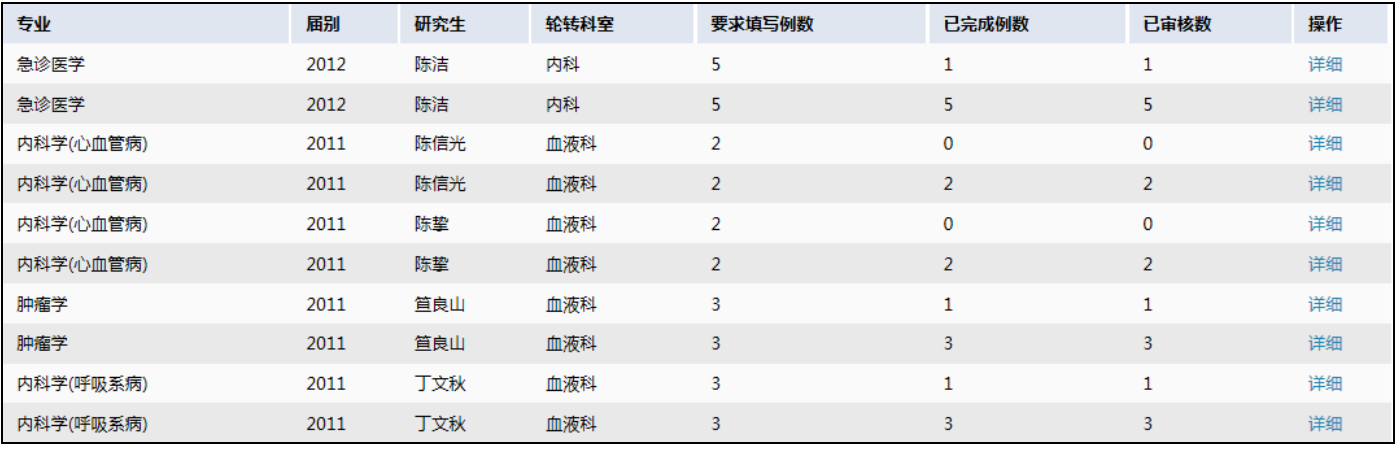

操作按钮:详细

#### **2.1.2** 登记统计报表 **>>>** 病种

在右边的功能栏中点击"病种"

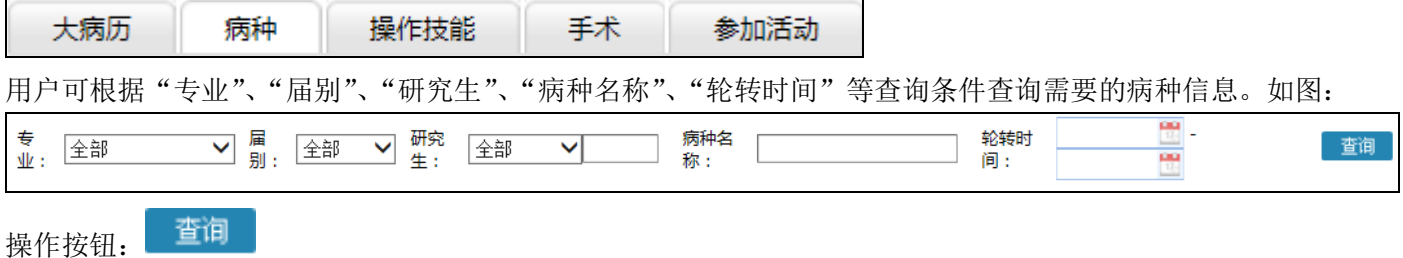

在列表中显示病种的详细信息。点击列表最后一栏的"详细"按钮,可查看具体病种的详细信息,并可以导出被查 询病种的详细信息。如图:

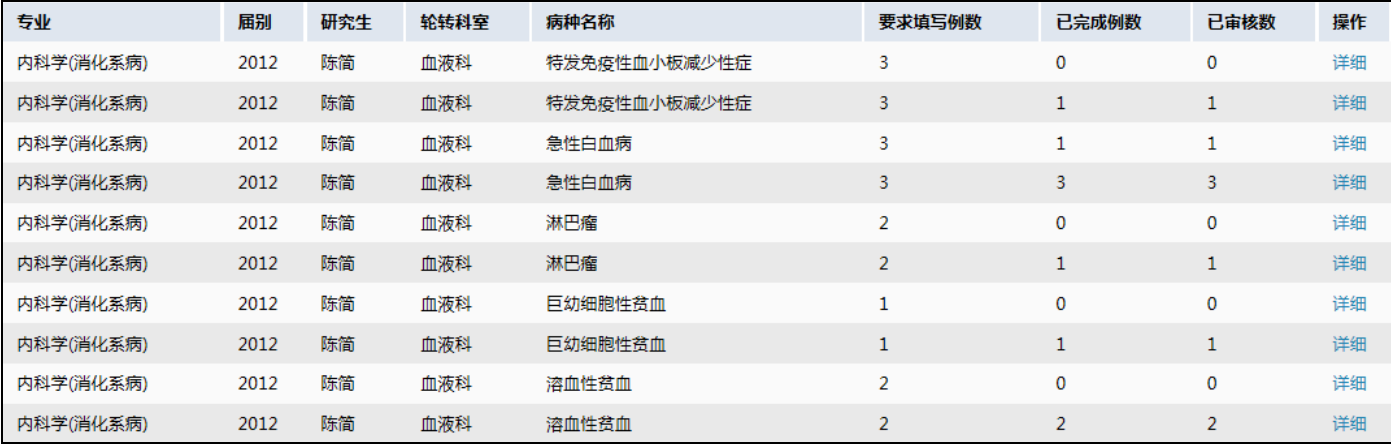

操作按钮:详细

#### **2.1.3** 登记统计报表 **>>>** 操作技能

在右边的功能栏中点击"操作技能"

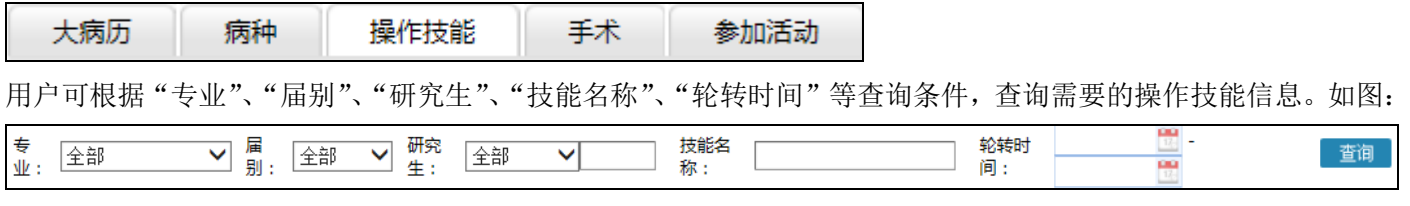

- 查询 操作按钮:

在列表中显示操作技能的详细信息。点击列表最后一栏的"详细"按钮,可查看具体操作技能的详细信息,并可以 导出被查询的操作技能的详细信息。如图:

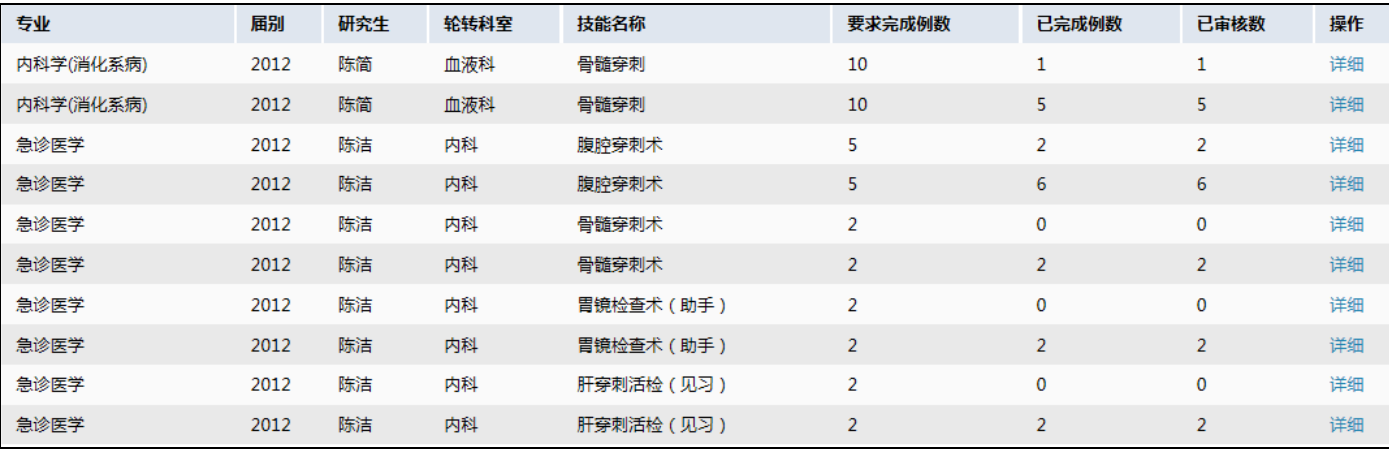

操作按钮:详细

#### **2.1.4** 登记统计报表 **>>>** 手术

在右边的功能栏中点击"手术"

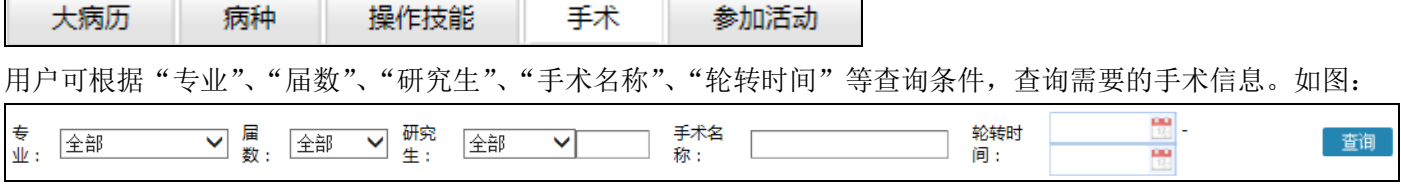

查询 操作按钮:

在列表中显示手术的详细信息。点击列表最后一栏中的"详细"按钮,可查看具体手术的详细信息,并可以导出被 查询的手术的详细信息。如图:

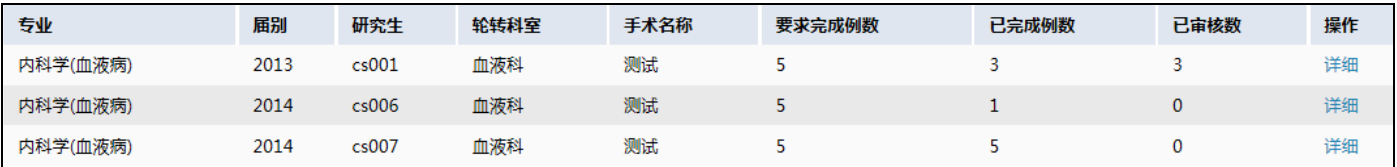

操作按钮: 详细

#### **2.1.5** 登记统计报表 **>>>** 参加活动

在右边的功能栏中点击"参加活动"

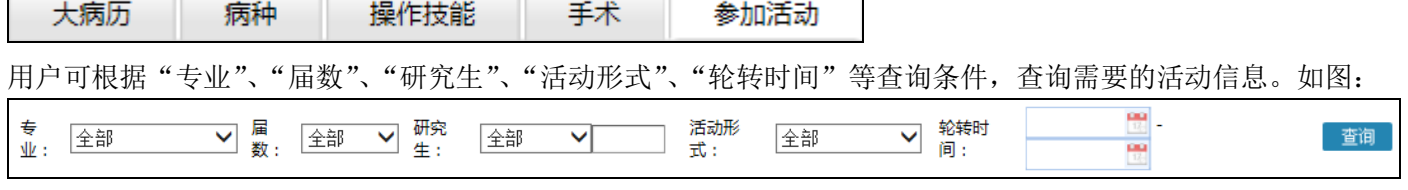

查询 操作按钮:

Г

在列表中显示"参加活动"的详细信息。如图:

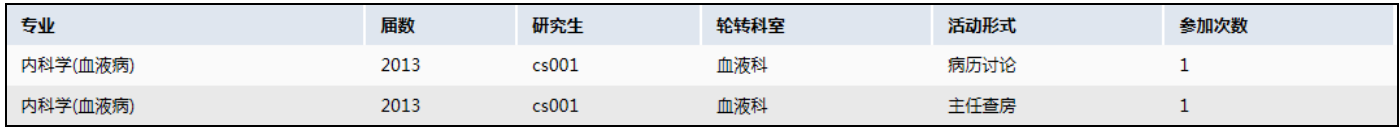

#### **2.2** 培训信息查询 **>>>** 申述查询

▶培训信息查询

研究生登记统计报表

申述查询

研究生出科情况查询

#### 研究生轮转计划查询

进入带教老师页面后,点击左边导航栏的"培训信息查询" ——"申述查询"。

用户可根据"申述类别"、"申述对象名称"、"申述理由"、"申述时间"等查询条件,查询需要的申述信息,并可以 导出已查询出的申述信息。如图:

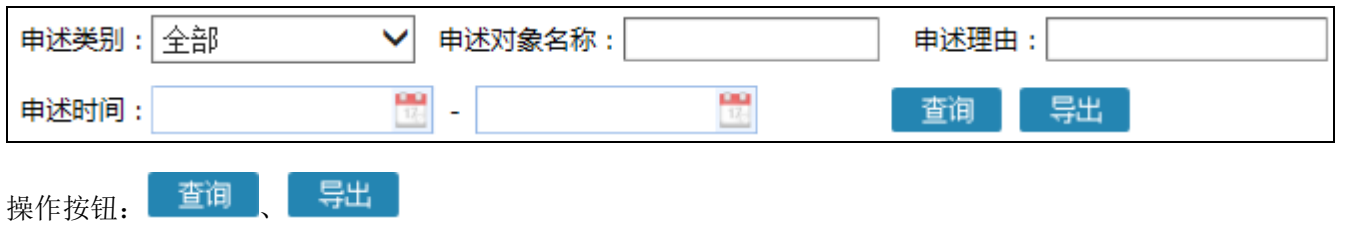

在列表中显示详细的申述信息。点击列表中最后一列中的"审核"按钮,可审核被选择的申述信息。点击列表中最 后一列中的"修改数量"按钮,可修改申述的数量。如图:

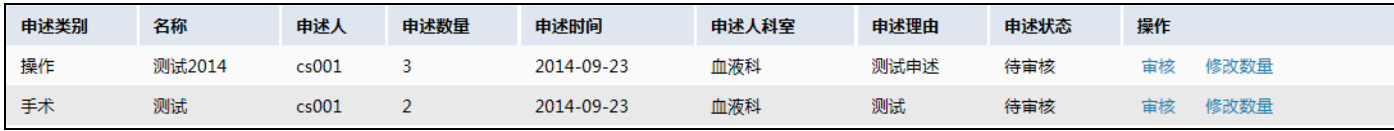

操作按钮: 审核、修改数量

## **2.3** 培训信息查询 **>>>** 出科情况查询

导出

▶培训信息查询

研究生登记统计报表

申述查询

研究生出科情况查询

研究生轮转计划查询

进入带教老师页面后,点击左边导航栏的"培训信息查询"——"研究生出科情况查询"。

用户可根据"届数"、"研究生"、"轮转时间"、"提交情况"、"审核情况"等查询条件,查询需要的研究生出科情况 信息。如图:

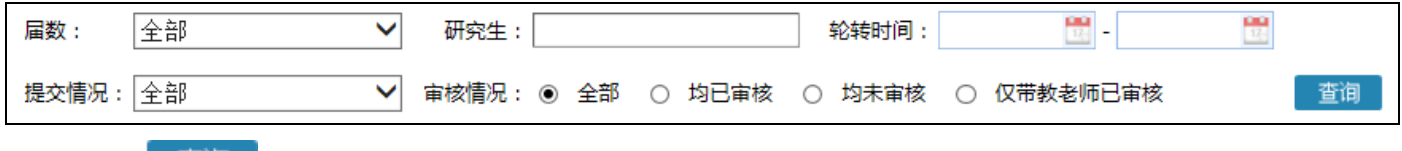

操作按钮: 查询

在列表中显示着具体研究生的出科情况信息。如图:

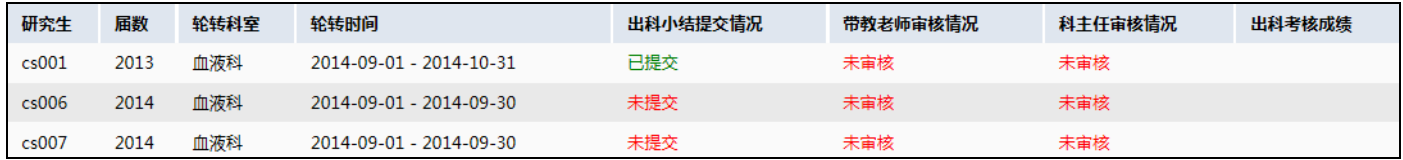

## **2.4** 培训信息查询 **>>>**轮转计划查询

▶培训信息查询 研究生登记统计报表 申述查询 研究生出科情况查询

研究生轮转计划查询

进入带教老师页面后,点击左边导航栏的"培训信息查询"——"研究生轮转计划查询" 用户根据"届数"、"研究生"、"填写时间"等查询条件,查询需要的研究生轮转计划信息。如图:

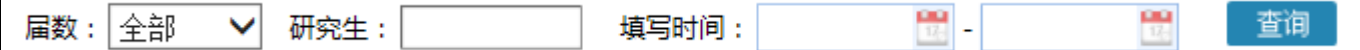

查询 操作按钮:

在列表中显示具体研究生的轮转计划详情。如图:

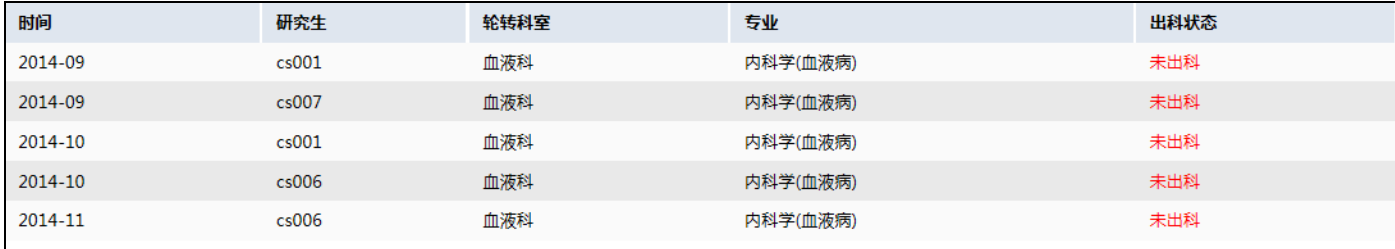

## **3**、教学管理

该模块中包含功能: 轮转科室规范

#### **3.1** 教学管理 **>>>** 轮转科室规范

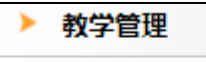

轮转科室规范

进入带教老师页面后,点击左边导航栏的"教学管理" ——"轮转科室规范"。 用户可根据"专业"查询条件,查询需要的轮转科室规范信息。在列表中显示着轮转科室规范信息。如图:

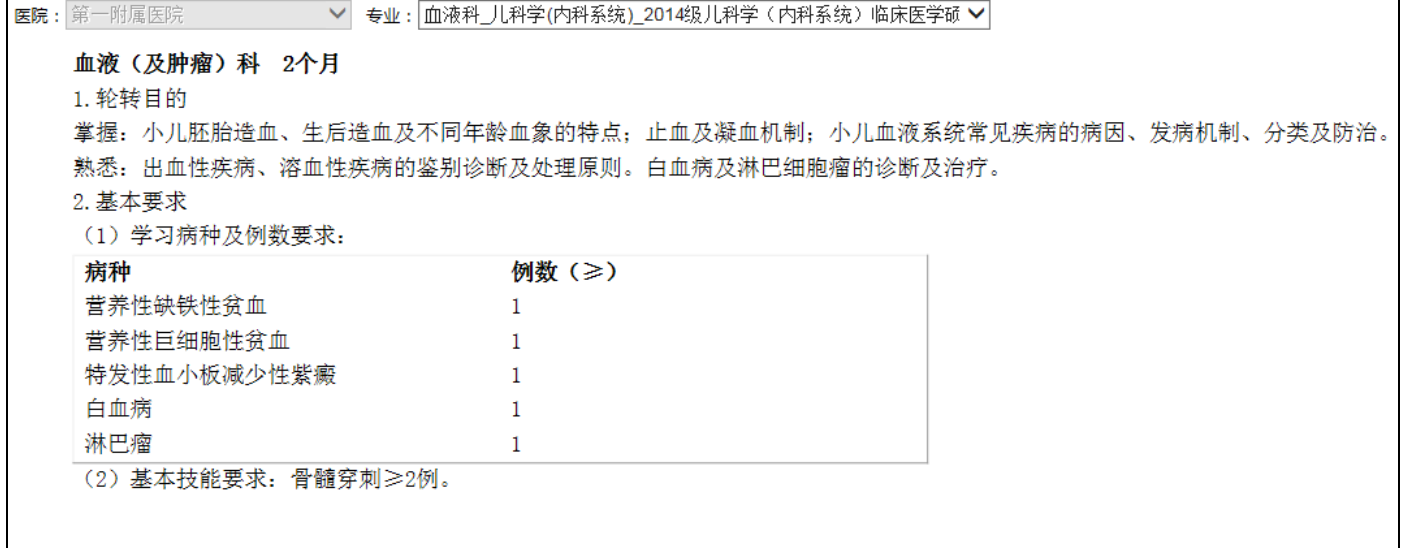

**4** 考核管理

该模块中包含功能:考核审批

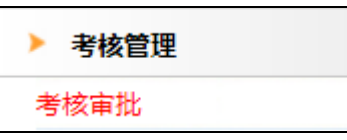

查询

进入带教老师页面后,点击左边导航栏的"考核管理"——"考核审批"。

用户可以根据"专业"、"届数"、"研究生"、"状态"、"待审核"、"轮转时间"等查询条件,查询需要的待审核的 考核信息。如图:

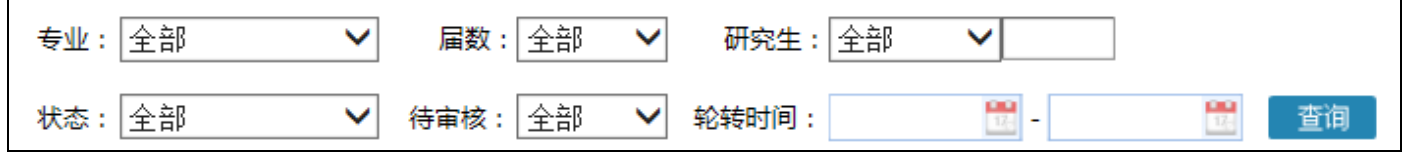

操作按钮:

在列表中,显示着待审批的考核信息的详细信息。如图:

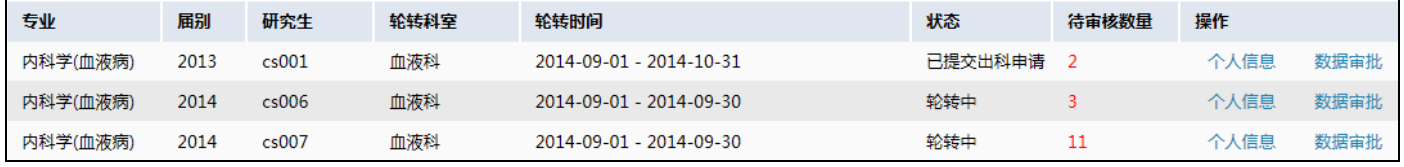

操作按钮: 个人信息

数据审批

#### **4.1.1** 个人信息

操作按钮: 个人信息

点击列表中的"个人信息"按钮,可进入个人信息页面。如图:

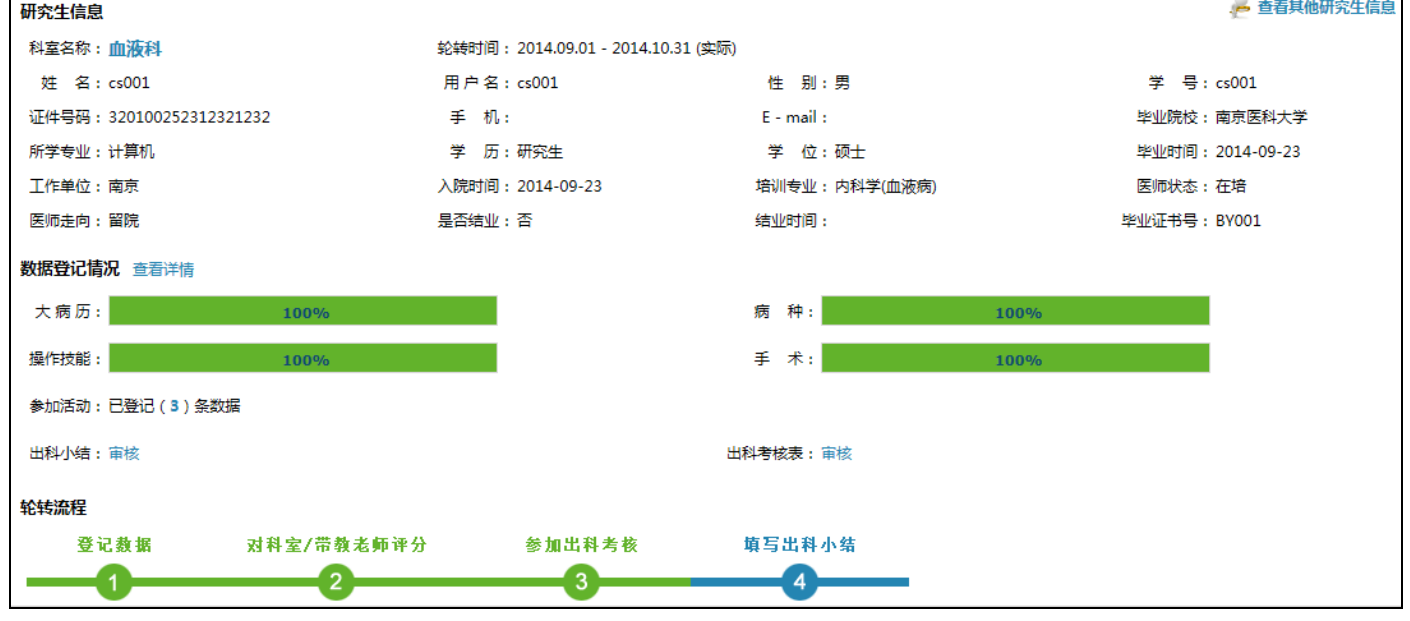

#### **4.1.2** 数据审批

操作按钮: 数据审批

点击列表中的"数据审批",可进入数据审批页面,在该页面中,用户可根据各项查询条件,查询需要审批的数据。 审批时可选择单数据的审批,也可进行批量的数据审批。如图:

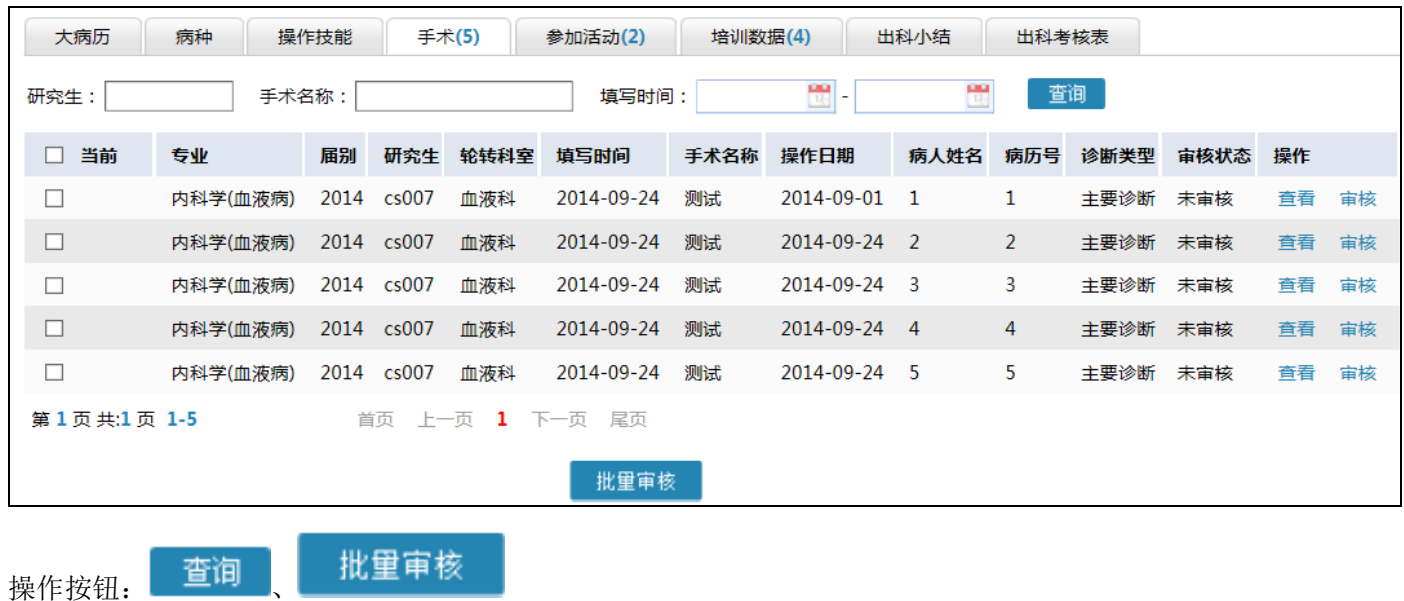

系统常见问题

> 问题 1: 入科操作时, 带教老师信息下拉菜单无法点开, 下拉信息看不到。 解决方法:1、更换浏览器,最佳浏览器 ie8。

2、若使用的浏览器是 360 浏览器,请使用兼容模式。

设置方法:点击下图中红色框内图标,进行浏览器模式切换。

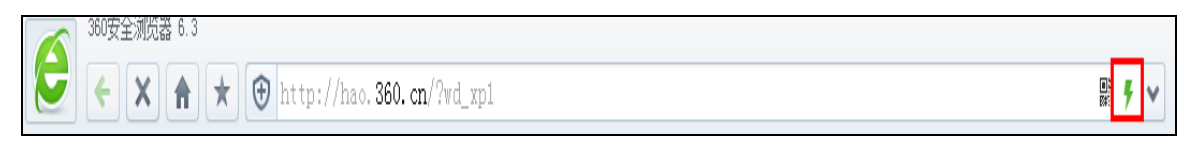

- 问题 2:出科小结填写后,科室状态仍然为"未出科"。 解决方法: 明确出科小结度到哪, 可在填写出科小结处查看审核意见, 来判断审核进度。 出科流程:研究生填写出科小结——带教老师审核——科主任审核——结束(出科)。
- > 问题 3: 大病历、病种、操作技能、手术等培训数据填写, 是否需要上传附件? 答:不需要!
- 其他关于系统使用问题可致电:025-68581998、68581968